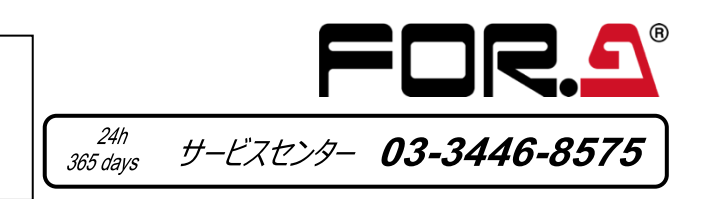

[SETUP > SYSTEM > TIME]メニューを開き、日付、時刻、タイムゾーンを設定してください。 ▶ 詳しくは取扱説明書「17-1-2. 日付と時刻の設定」を参照してください。

### 2. セットアップ

#### **システムモードの選択**

(1) システムを起動すると、コントロールパネルの MENU ボタンが点滅します。MENU を押し、次に右の SETUP ボタンを押します。

(2) メニュー画面に [SETUP] トップメニューが表示されます。F1 を回して SYSTEM を選択し、F1 を押してサブメニューを表示します。

- (3) 再び F1 を回して FORMAT を選択し、F1 を押してサブメニューを表示します。
- (4) F1 を回してビデオ信号のフォーマットを選び F1 を押します。必要に応じて、アスペクト比、切り替えタイミングを変更します。
- (5) PAGE UP ボタンを押し、[SETUP > SYSTEM]メニューへ戻ります。

(6) F1 を回して REBOOT を選択し、F1 を押します。確認メッセージが表示されます。SELECT/KEYPAD 部で ENTER を押し、再起動してください。

▶ 詳しくは取扱説明書「2-2. 映像フォーマット (システムモード) を選択する |を参照してください。

#### **日付、時刻、タイムゾーンの設定**

コントロールパネル右下にある AUTO ボタンを押してください (BKGD 点灯)。またはフェーダーを端から端へ動かしてください。 PGM 出力画面では、PGM と PVW(AUX1) の映像が入れ替わります。これをバックグラウンドのトランジションと呼びます。

#### **インターナルロックで使用する場合は、フレームシンクロナイザー機能を ON にする**

(1) [SETUP > INPUT > SIGNAL] メニューを表示します。

(2) F1 を回して IN01 を選びます。F4 を回して FS を ON にします。

(3) F1 を回して IN02 を選びます。F4 を回して FS を ON にします。その他の入力についても FS を ON にしてください。

▶ 詳しくは取扱説明書「7-2. フレームシンクロナイザー」を参照してください。

多湿、塵埃が多い、振動がある場所などには設置しないでください。 火災や感電の原因になることがあります。

## 3. 出力映像を選ぶ

に水や異物を入れないでください。万一入った場合は、すぐ電源を切 り、電源コードや接続コードを抜いて内部から取り出すか、販売代理店、サ ービスセンターへご相談ください。

#### **AUX1 から PVW (プレビュー) 映像を出力する**

が入らない、異臭がする、異常な音が聞こえるときは、すぐに電源を切 り、販売代理店、サービスセンターまでご連絡ください。

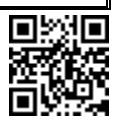

(1) AUX SEL ボタンを押して点灯させます。

(2) AUX SEL ボタンを押しながら、下の列のボタン 1 (AUX1) を押します。

(3) AUX SEL ボタンを離します。

# **HVS-190S/190OU HVS-190I** セットアップガイド

(4) PVW/KOUT を押します。AUX1 ポートからプレビュー映像が出力されます。

#### **HDMI から MV (マルチビュー) 映像を出力する**

(1) [SETUP > OUTPUT > HDMI] メニューを開きます。 (2) F1 を回し、MV1 を選びます。(メニュー操作、MV 映像のセットアップについては、取扱説明書「2-4-2. MV 映像を HDMI 出力に表示する」を参照)

#### **PGM (プログラム) 映像/PVW 映像を選ぶ**

PGM バスボタンは PGM 映像のバックグラウンドを選択するボタンです。 (PGM 映像は背面の PGM ポートから出力されます。) PST バスボタンは PVW 映像のバックグラウンドを選択するボタンです。 お好きなボタンを押してみてください。PGM/PVW 出力映像が変わります。

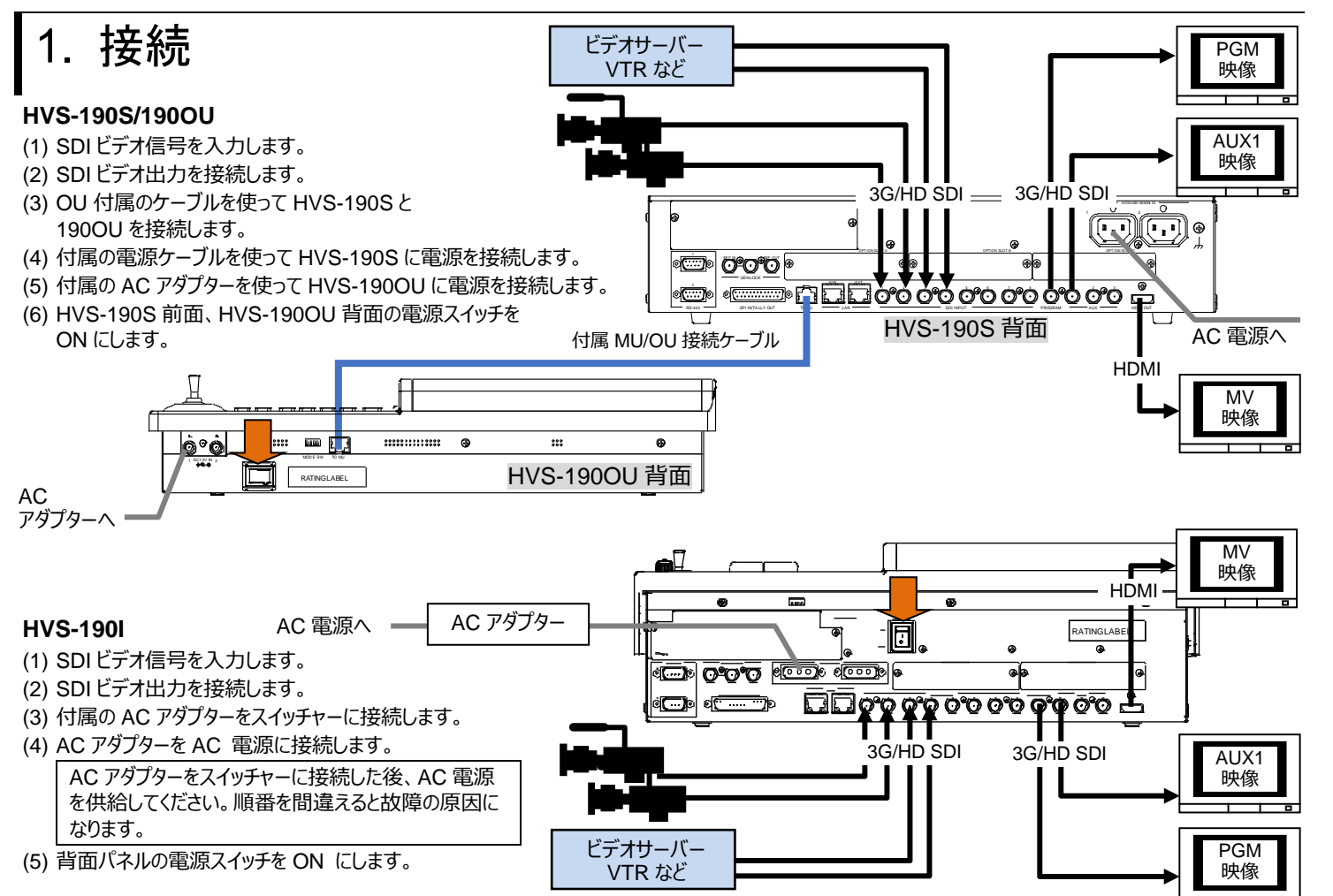

# 4. バックグラウンドのトランジションを実行する

### **セットアップ**

PST バスでネクスト出力を選択します。 BKGD ボタンが点灯していることを確認してください。 消灯しているときはボタンを押してください。

**CUT トランジション**

CUT を押します。映像が即座に切り換わります。

#### **MIX トランジションを実行する**

MIX を押します。次に AUTO を押します。 (またはフェーダーを端から端へ動かします。) 映像が混じり合いながら切り換わります。

#### **パターントランジション**

WIPE/EFF を素早く2回押します。

メニューディスプレイに[BKGD/TRANS] メニューが表示されます。F4 を回してパターンを選択します。 AUTO を押します。(またはフェーダーを端から端へ動かします。)

▶ 詳しくは、取扱説明書「2-3. 映像の切り替え」を参照してください。

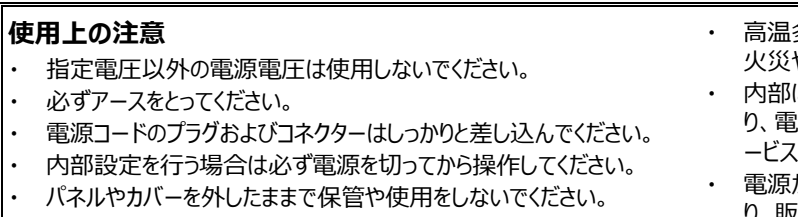

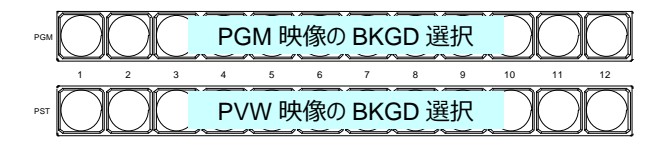

HVS-190S / 190OU 梱包品 HVS-190S、HVS-190OU MU/OU 接続ケーブル、電源ケーブル、AC アダプター セットアップガイド(本書)

HVS-190I 梱包品 HVS-190I AC アダプター、電源コード セットアップガイド(本書)

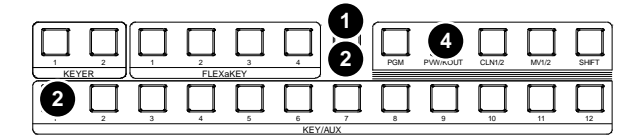

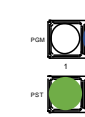

PGM PST

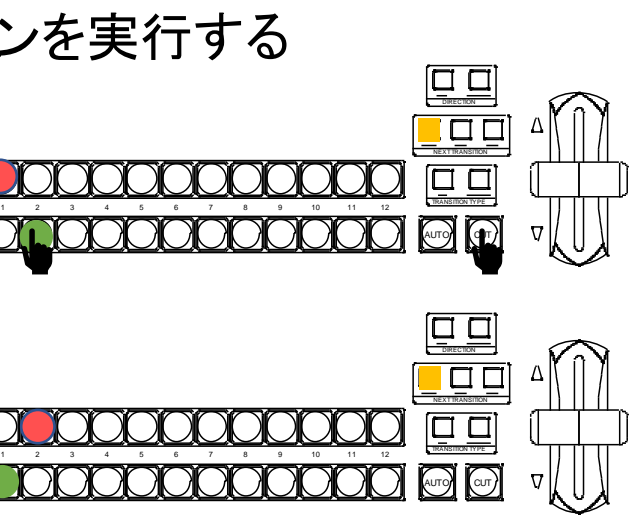

メールアドレスを登録すると、取扱説明書/各種資料がダウンロードできます。 https://www.for-a.co.jp/

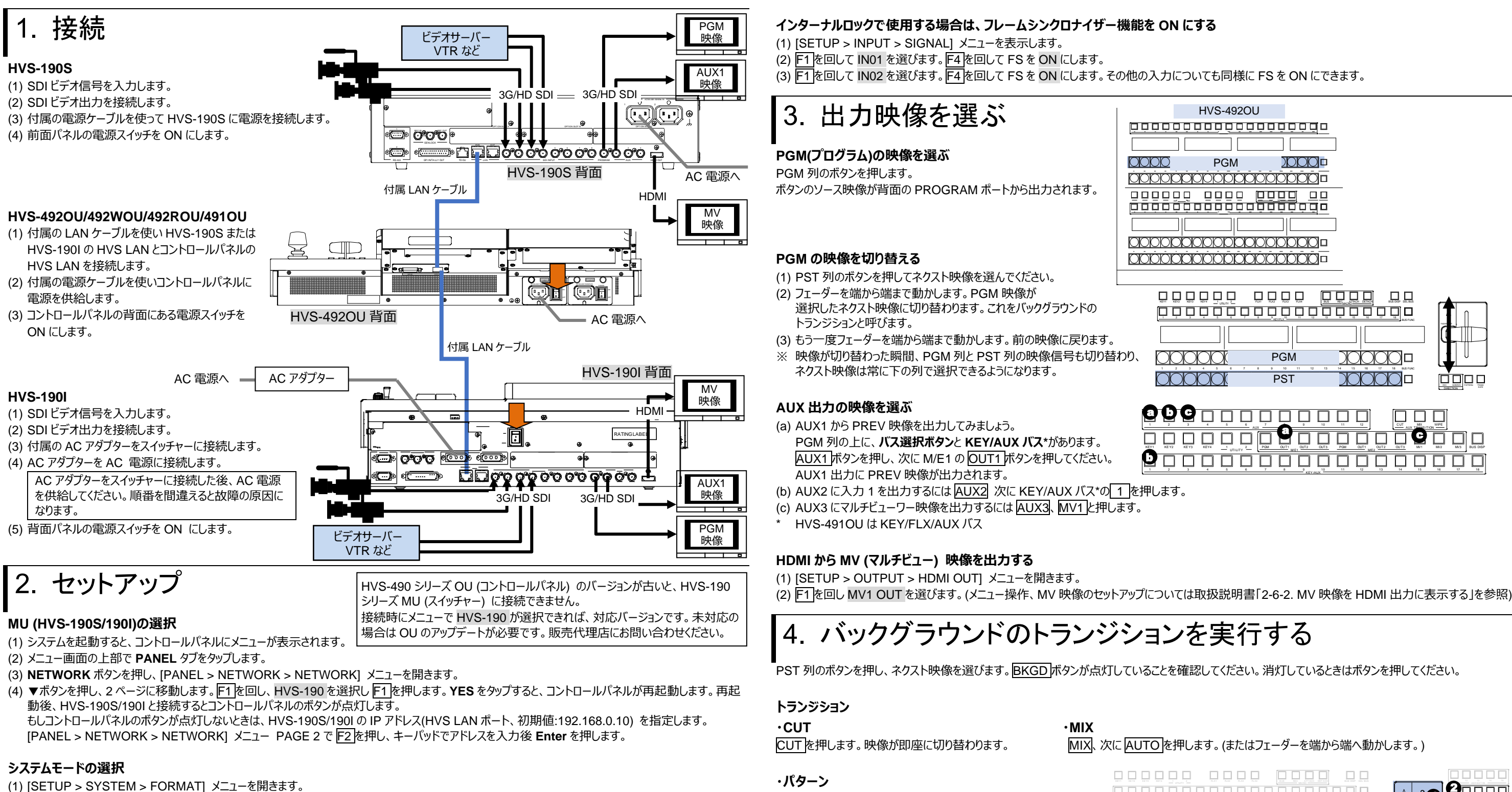

- (2) F1 を回し、スイッチャーで使用するビデオ信号のフォーマットを選択し F1 を押します。**YES** をタップすると、スイッチャーが再起動します。再起動後スイッチ ャーは指定したフォーマットに切り替わります。
- (3) アスペクト比は、[SETUP > SYSTEM > FORMAT] メニューで F2 を回して設定します。

#### **日付、時刻の設定**

[SETUP > SYSTEM > TIME] メニューを開き、PAGE1 で日付を、PAGE2 で時刻を設定します。

# **HVS-190S/190I HVS-492OU/WOU/ROU/491OU** セットアップガイド

(1) WIPE を押します。

(2) BKGD ボタンをすばやく 2 度押し

[M/E FLEXaKEY > M/E > BKGD PGM > TRANS > TRANS] メニューを表示します。

(3) F4 を回してパターンを選択します。

(4) AUTO を押します。(またはフェーダーを端から端へ動かします。)

HVS-490 シリーズ OU 梱包品 HVS-492OU/492WOU/492ROU/491OU LAN ケーブル 電源コード

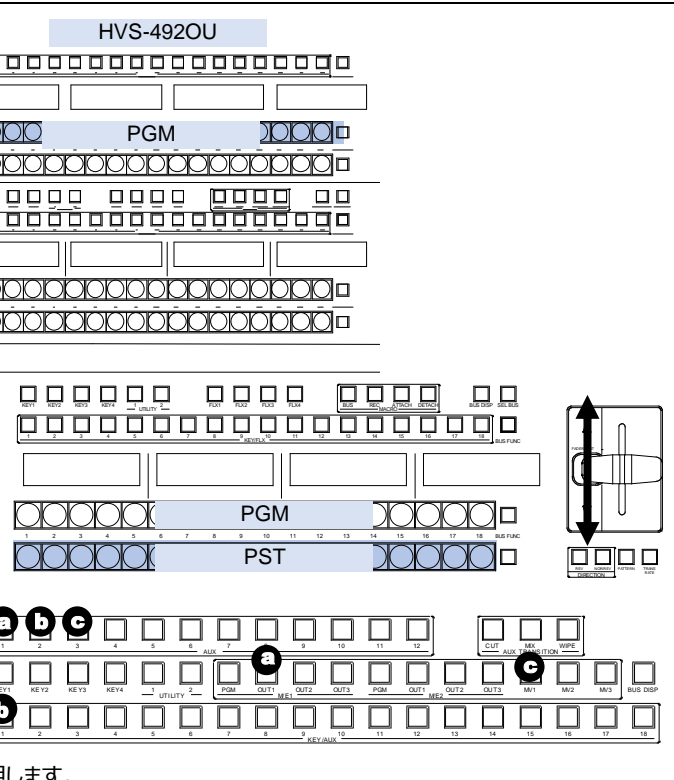

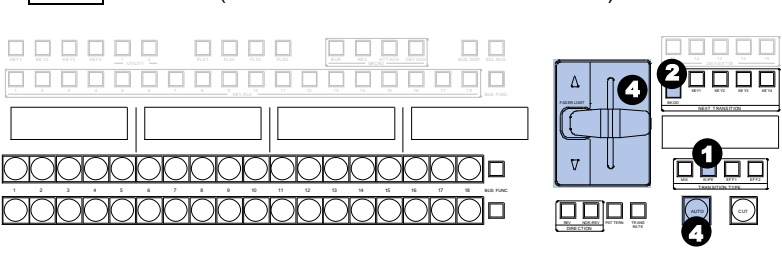

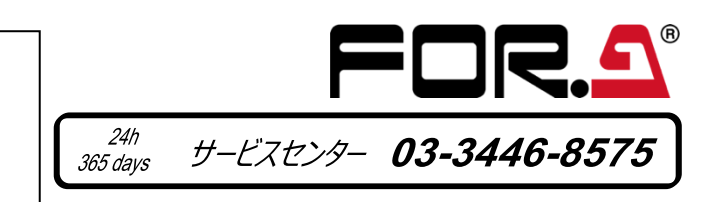

メールアドレスを登録すると、取扱説明書/各種資料がダウンロードできます。 https://www.for-a.co.jp/

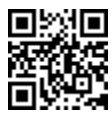

HVS-190S/190I 梱包品 HVS-190S/190I AC アダプター(HVS-190I のみ) 電源コード セットアップガイド(本書)